PXL-Music, Hasselt

### **Credits**

This booklet was created by PXL-Music students

- *• Teun Maessen*
- *• Flor Van Meensel*

Many thanks to the students and teachers from Pio X in Treviso, Italy, and Pius X in Antwerp, Belgium, who tested this booklet as part of the STROOM4EU initiative, which is supported and funded by the Erasmus+ program of the European Union.

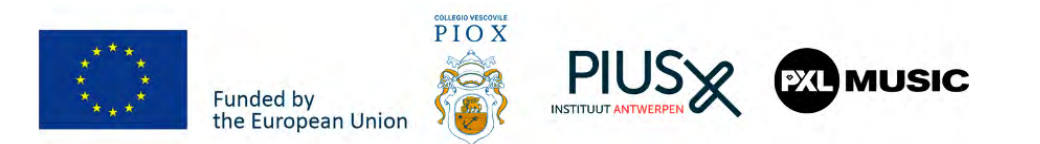

# **How to**

PXL-Music, Hasselt

# **become an interview editing wizard**

... on a computer with Ocenaudio

Windows, Mac OS or Linux

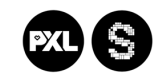

stroom.pxlmusic.be

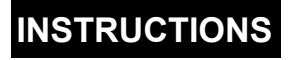

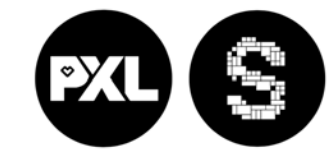

stroom.pxlmusic.be

### **8. Export**

Once the editing is finished and you want to submit your work, you can export it.

 $S$  as  $\theta$  and  $\theta$  and  $\theta$  an

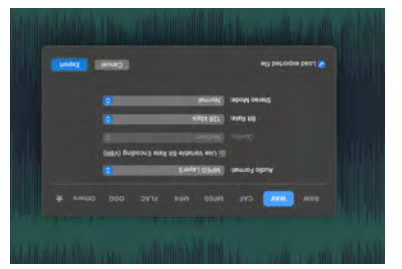

Save it at to the location your teacher instructed you  $\cdot$ OJ

Press export!

We recommend building this teg and the settle as the study of a settle set and set provides the best audio quality.

With this 8-step plan, you are ready to use the basics of the Ocenaudio software that's perfect for editing interviews

## **Instruction for the teacher**

Download Ocenaudio

Go to the Ocenaudio website.

www.ocenaudio.com/download

Download the correct version for your computer. (xnuil-oem-swopuiw)

After the download is finished, you must drag the Ocenaudio icon to the Application folder.

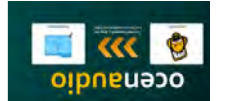

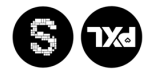

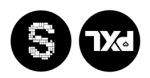

PXL-Music, Hasselt

### **7. Fade in/ fade out**

With fade in/fade out you can slowly increase (at the beginning) or decrease (at the end) the volume of your audio file

Select the beginning of the clip and click on **fade in**

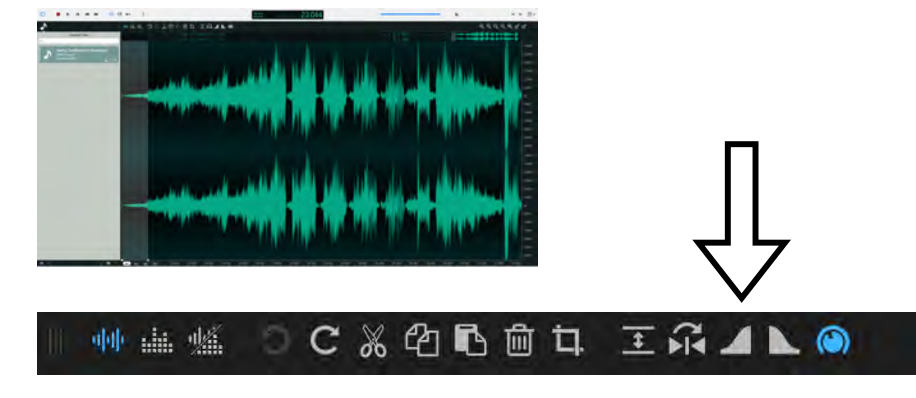

Select the end and click on **fade out**

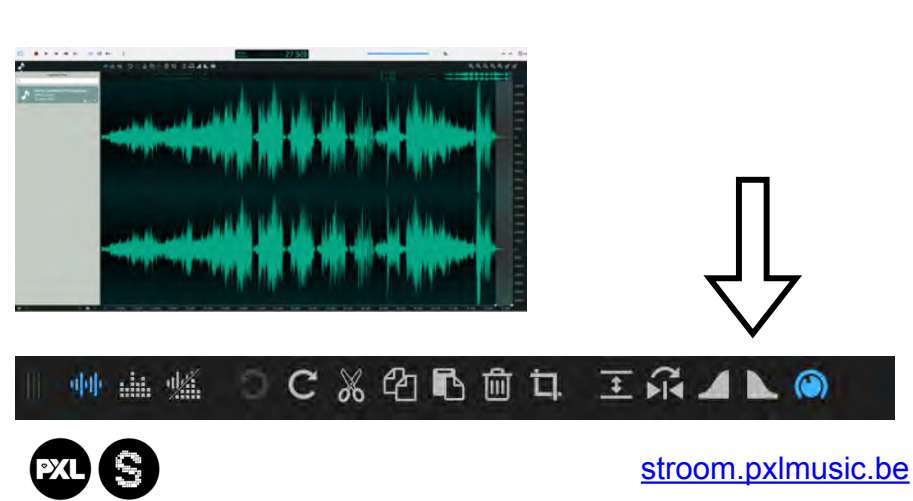

PXL-Music, Hasselt

## **Let's get started!**

In this manual, you are going to learn how to work with Ocenaudio step-by-step.

Ocenaudio is a cross-platform, easy-to-use audio editor.

The program works for all platforms (Mac OS X, Microsoft Windows and Linux).

Besides all that, it is free!

**XLIS** 

### 1. Open Ocenaudio on your computer

Search for this icon on your computer.

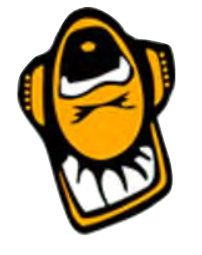

Double click to open.

*If you can't find it, ask your teacher.*

### **2. Import your audio files into Ocenaudio**

You probably have several audio clips of your interview.

Find the files on your PC.

Drag them into the left pane where it says:

"Drop files here".

 $S(x)$ 

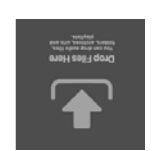

stroom.pxlmusic.be

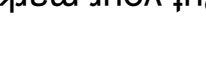

PXL-Music, Hasselt

**6. Generate Silence** 

Put your marker on the place where you want to add a few secougs of silence.

Sometimes you want to add silence to your audio.

Go to Generate > Click on it.

Choose (click) silence.

Analyze Effects Generate Controls oibusnelo File Edit Help **Wiew** 

Choose how long the silence will be.

*Fou can choose between seconds* or *samples* put we wonld recommend naing seconds<sup>.</sup>

Press OK.

 $\bigcirc$ 

The silence is added to your interview.

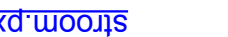

PXL-Music, Hasselt

You can cut this 'blue' part.

This is easily done with on your keyboard by simultaneously pressing

CONTROL + X

When you cut out the highlighted part, the two other parts are automatically *glued* together.

Other useful keyboard shortcuts are:

To copy: CONTROL + C To paste: CONTROL + V

### **5. Gain**

Gain determines the "loudness" of your audio file. If you want a certain part of your interview louder or less loud. You can mark it, as explained earlier in step 4.

Use the slider to adjust your gain

PXL-Music, Hasselt

### **3. Prepare your workspace**

In Ocenaudio, you see your audio files on the left side of the screen.

To edit these files drag them to the right side in the grid.

Click and drag your files (in the right chronological order) to your grid.

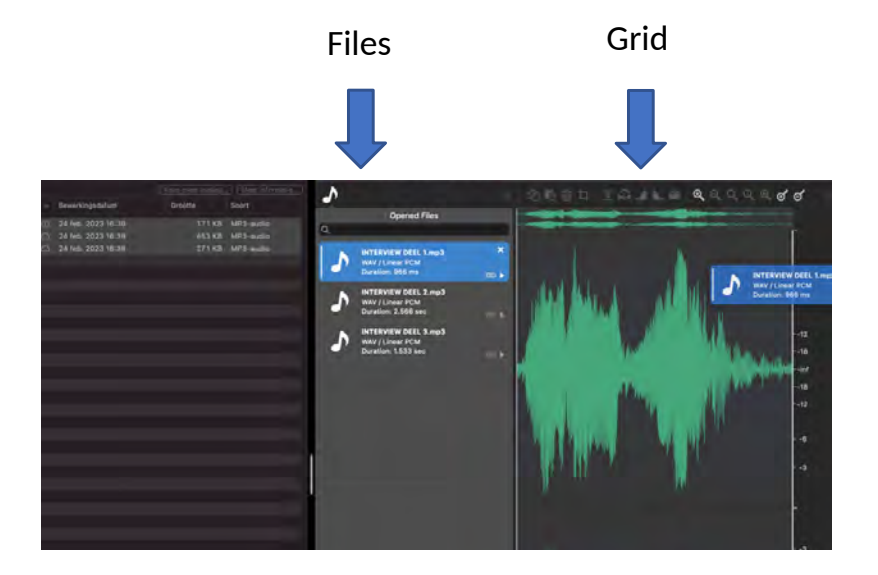

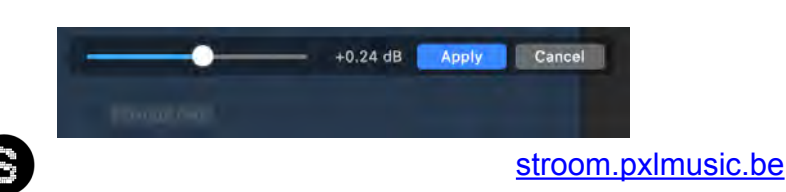

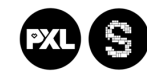

### **But Wait!**

First a few tips:

Made a mistake?

 $\bullet$   $\infty$ 

to undo your mistake **UNDO** Press

**CALAIT HOOSSO** 影型 师

to undo your undo **REDO** Press

**ONFUE LUDBX2** 影甲师

stroom.pxlmusic.be

 $\bigcirc$ 

stroom.pxlmusic.be

interview you don't want in your final work.

**STEPI DEMONDE STR** 

One of the most important things is to work to the most of work cut your files. This is helpful if there is a part in your

udaha arkiinka wa kasan arkii kuningilii kutaa aha kanno <u>in and interest as a signature of the fact and a second control of the second control of the signature interest</u>

First step: select the region you want to cut:

Press and drag the mouse, like you would want to copy a text, but now with the audio file.

The selected part is going to be highighted blue.

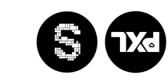

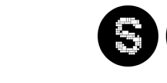

PXL-Music, Hasselt

**4. Editing and cutting**

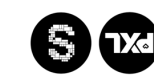